Contact support@orgweaver.com

# **Getting Started Guide - OrgWeaver**

# **Add org chart data**

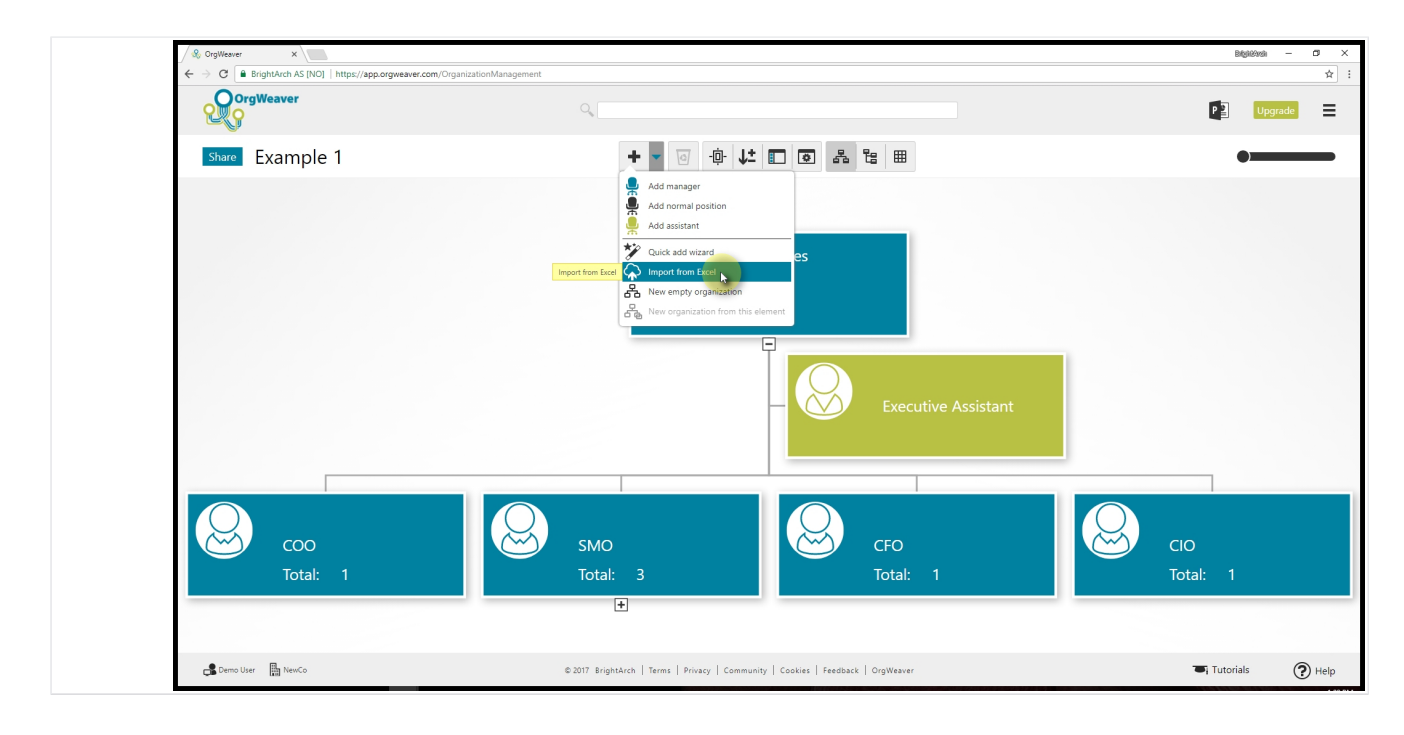

#### **Upload data from a spreadsheet**

Click on the dropdown menu of the "Add" button in the top toolbar. Choose "Import from Excel".

If you do not have any data in Excel, you can create from scratch by selecting "New empty organization" and then adding positions one by one (or use the "Quick Add Wizard" to add multiple positions easily).

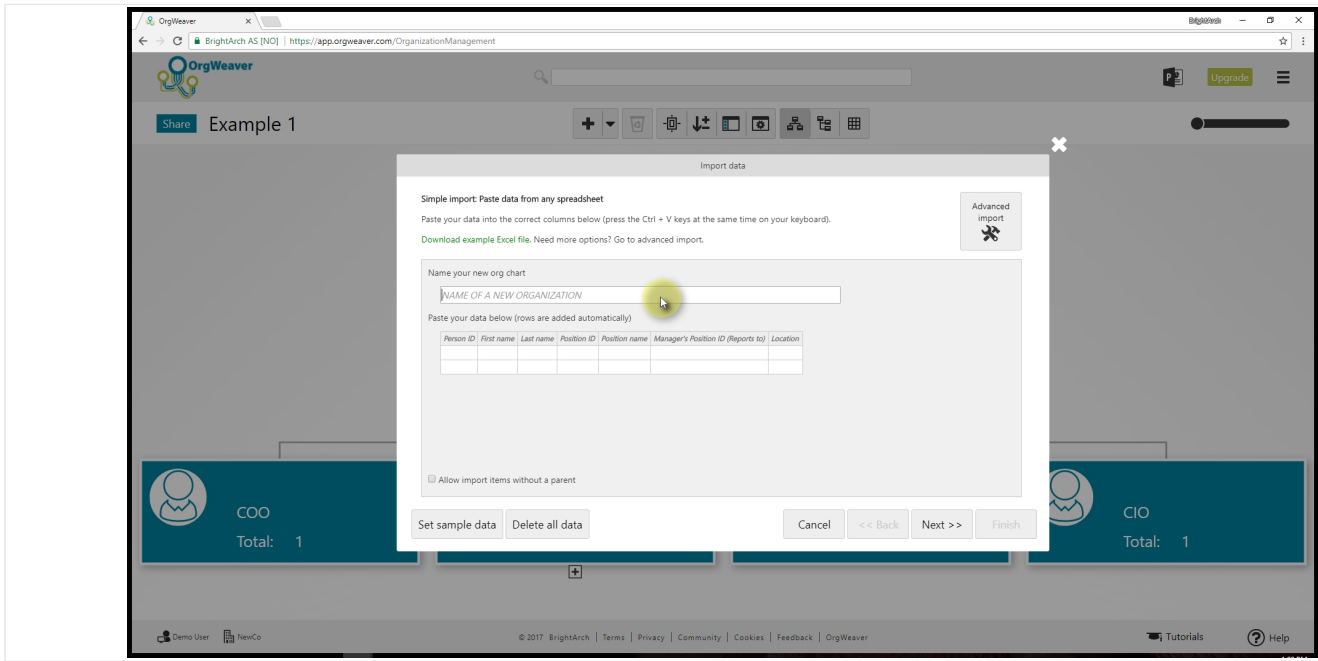

#### **Name your new org chart**

Click the empty field and start typing the name

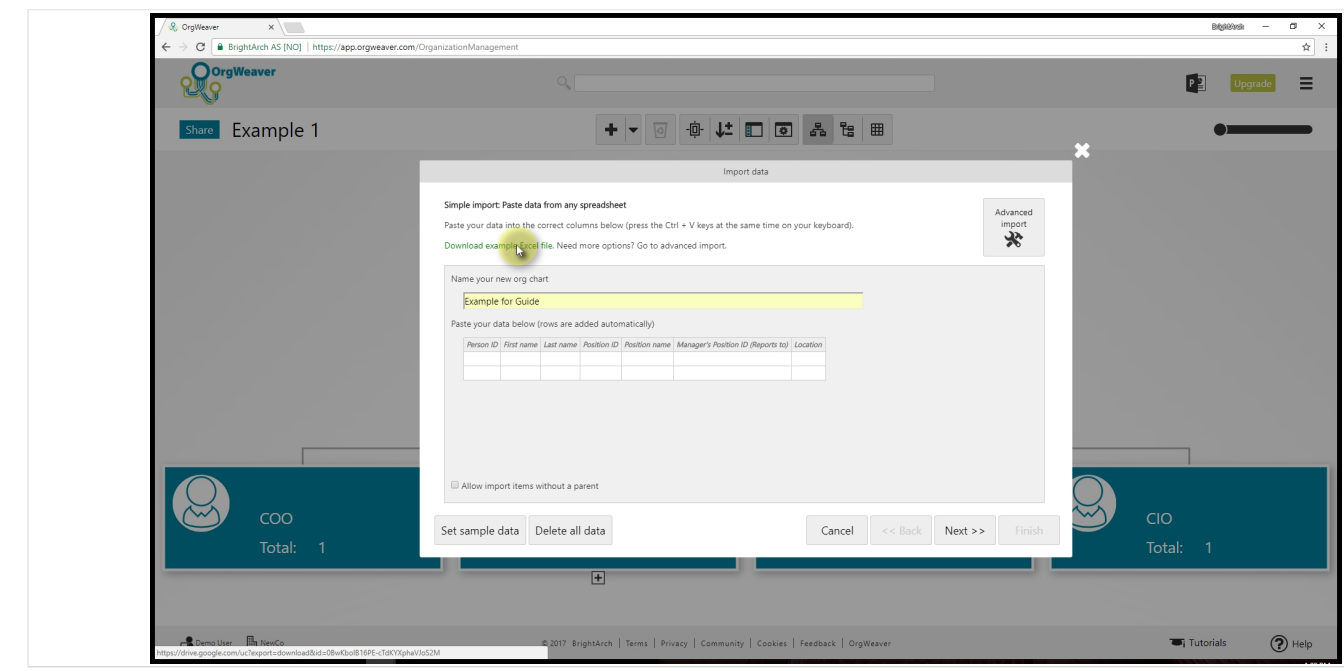

#### **Download sample Excel file**

Click the green link to download an example Excel file. Structure the data you have from your HR system, Payroll system, or other system to fit the exact layout of the example file.

If you do not have Person ID or Position ID in your data, you can create any sequence of numbers you want (1,2,3, etc.). Person IDs and Position IDs could be the exact same number (which makes things easier to get started quickly).

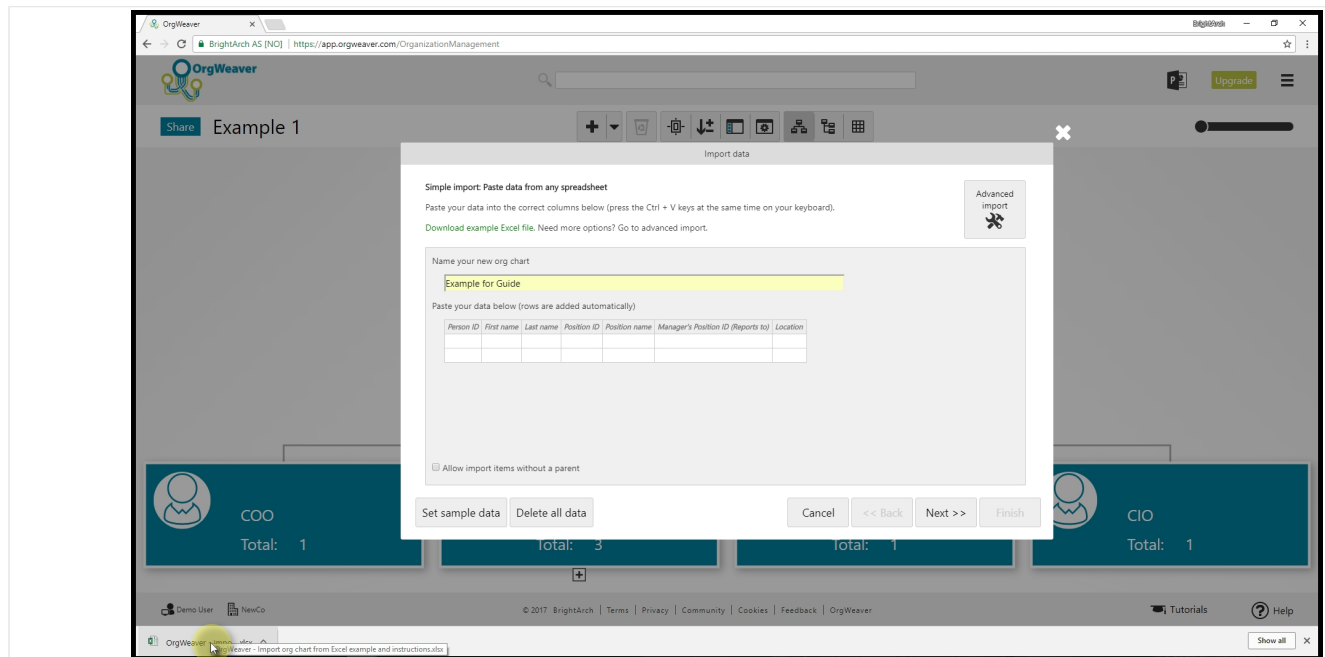

#### **Open Excel example file**

Click on " OrgWeaver - Import org chart from Excel example and instructions.xlsx" button that was downloaded.

This screenshot was taken in Chrome, so your browser (Firefox, IE, Opera, etc.) could download files differently.

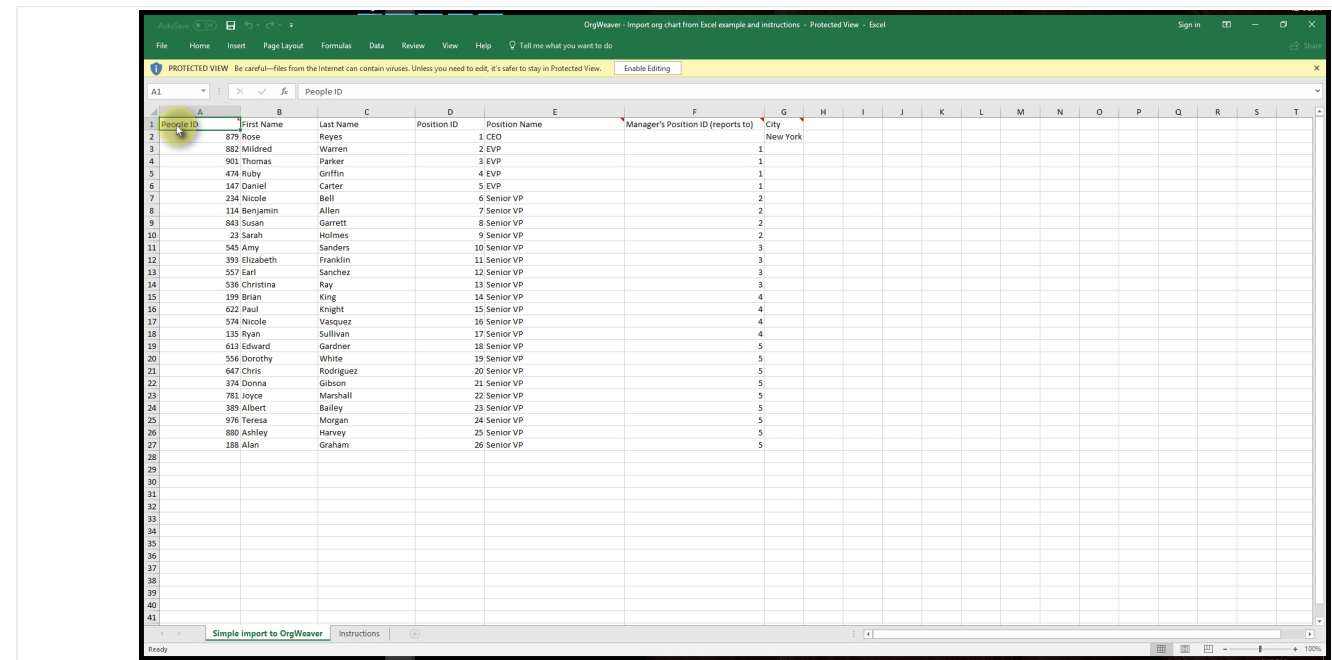

## **Copy alldata from Excel**

Select all of the data in your spreadsheet. Press "Ctrl + C" on your keyboard to copy it.

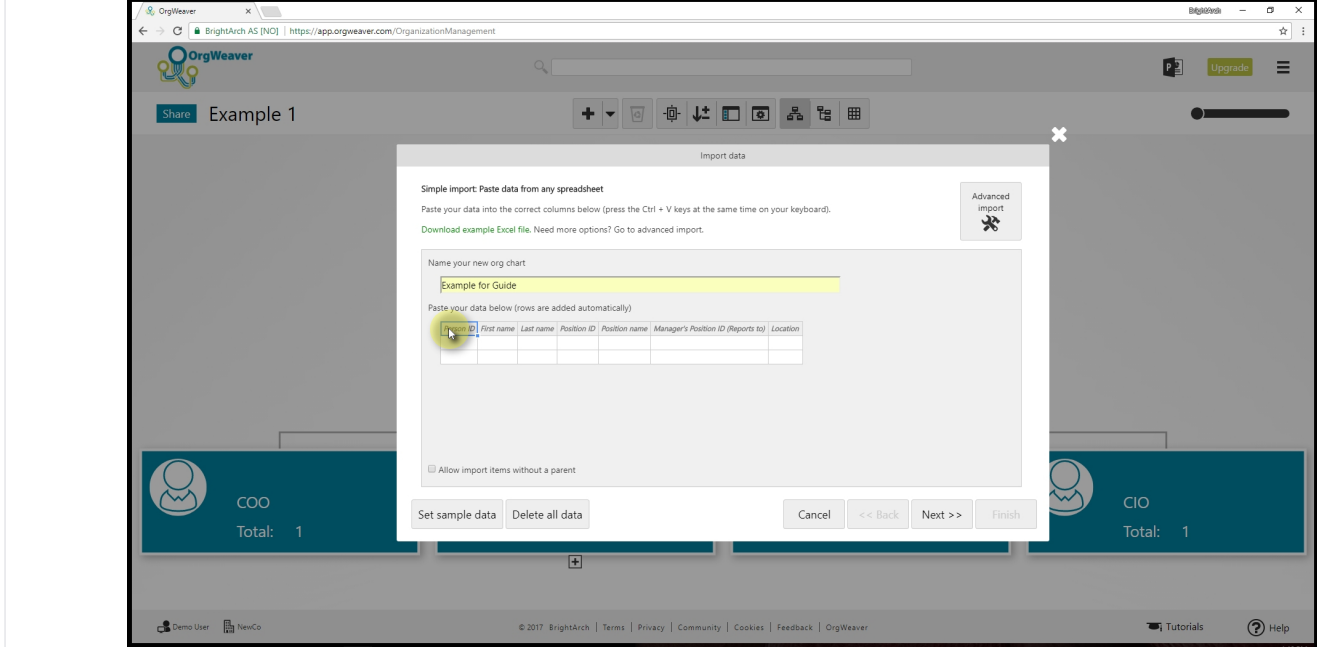

## **Paste your data into OrgWeaver**

Select the top left cell in the paste area. Press "Ctrl + V" on your keyboard to paste the data.

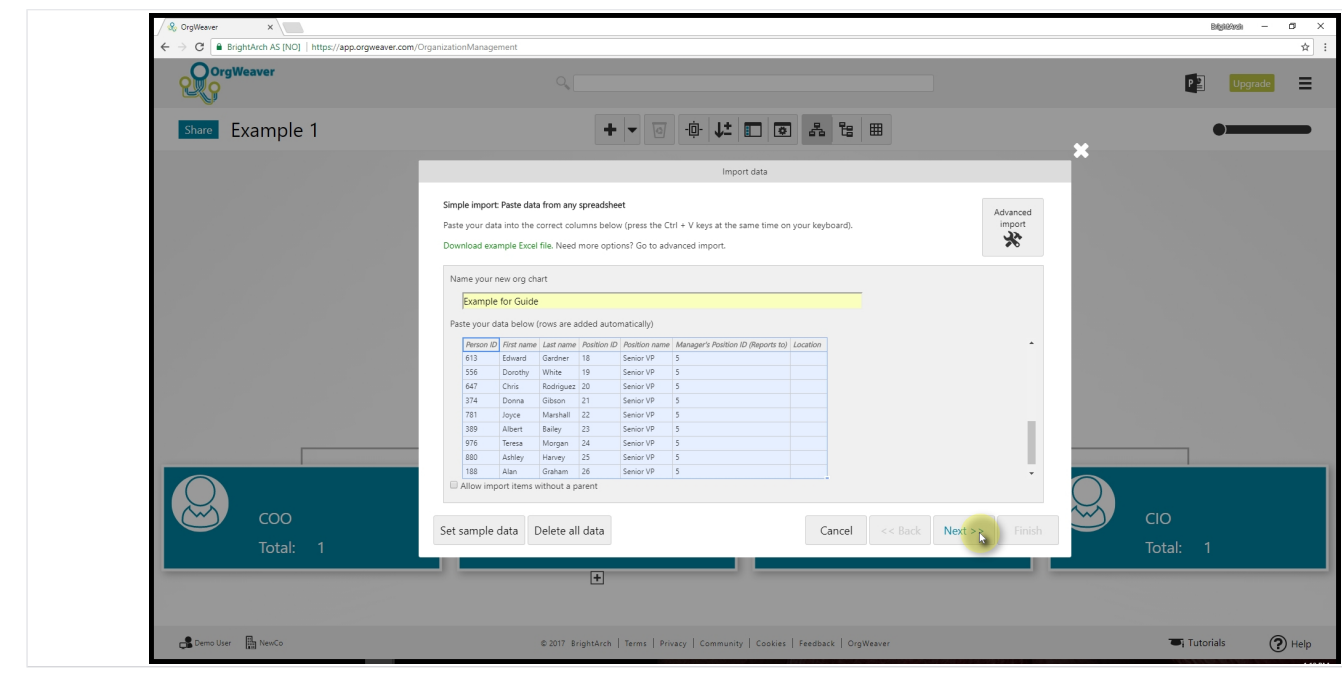

## **Validate your data is OK**

Click "Next" and OrgWeaver will check that your data makes sense.

If data has problems, you'll get a message describing what needs to be fixed.

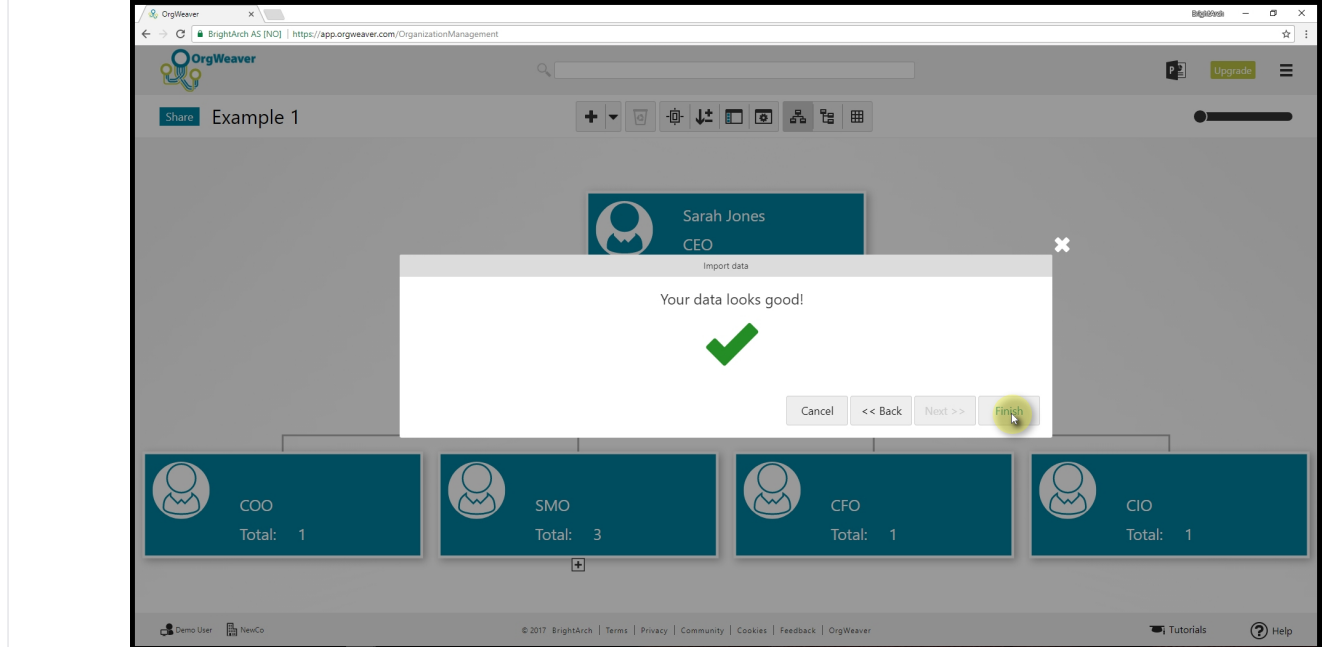

#### **Complete upload of data**

Click on "Finish" and wait while OrgWeaver creates all of your org chart boxes and lines automatically.

# **Change org chart view**

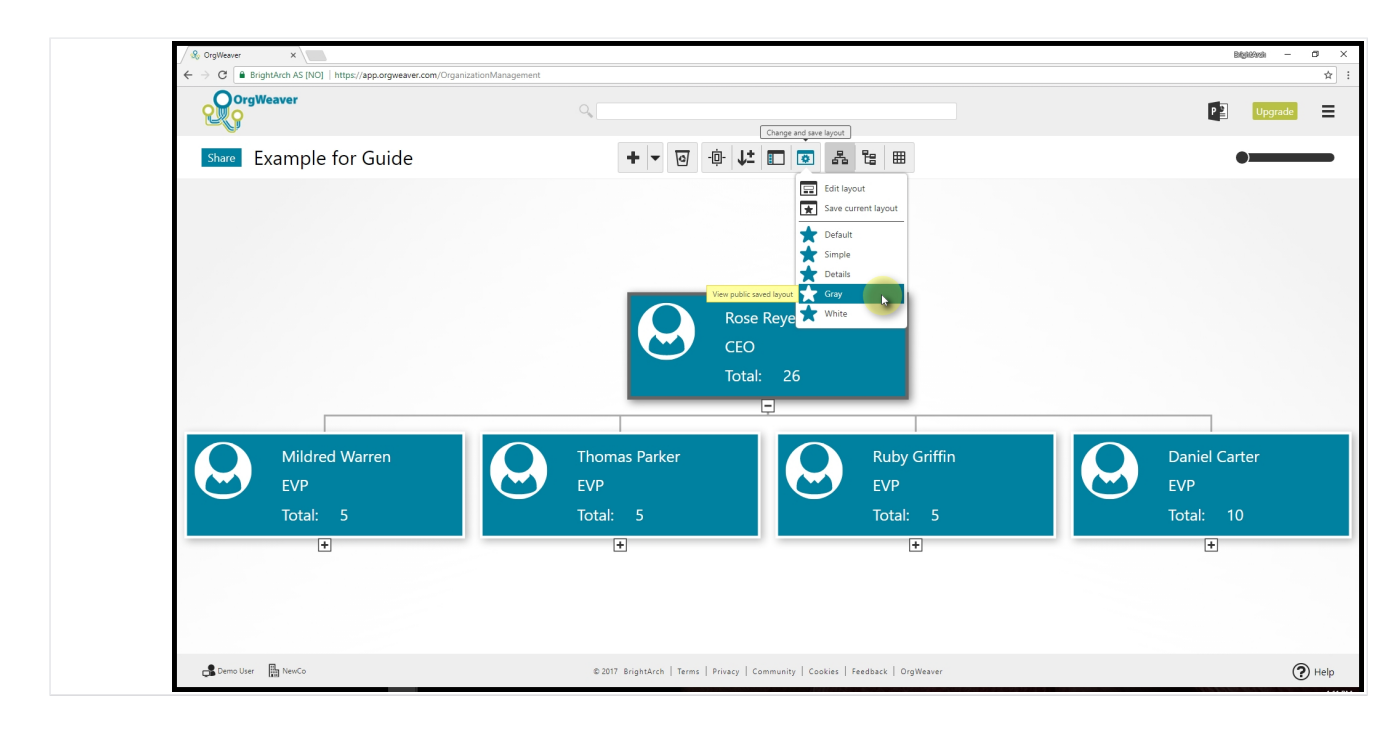

#### **View different org chart styles**

Hover your mouse over the "Change and save layout" button in the top toolbar. Select a starred view of the org chart to see one of the pre-saved layouts.

To change the layout, click "Edit layout".

To save the layout you see on your screen, click "Save current layout".

You have control over box size, font size, picture placement, information included, and theme colors.

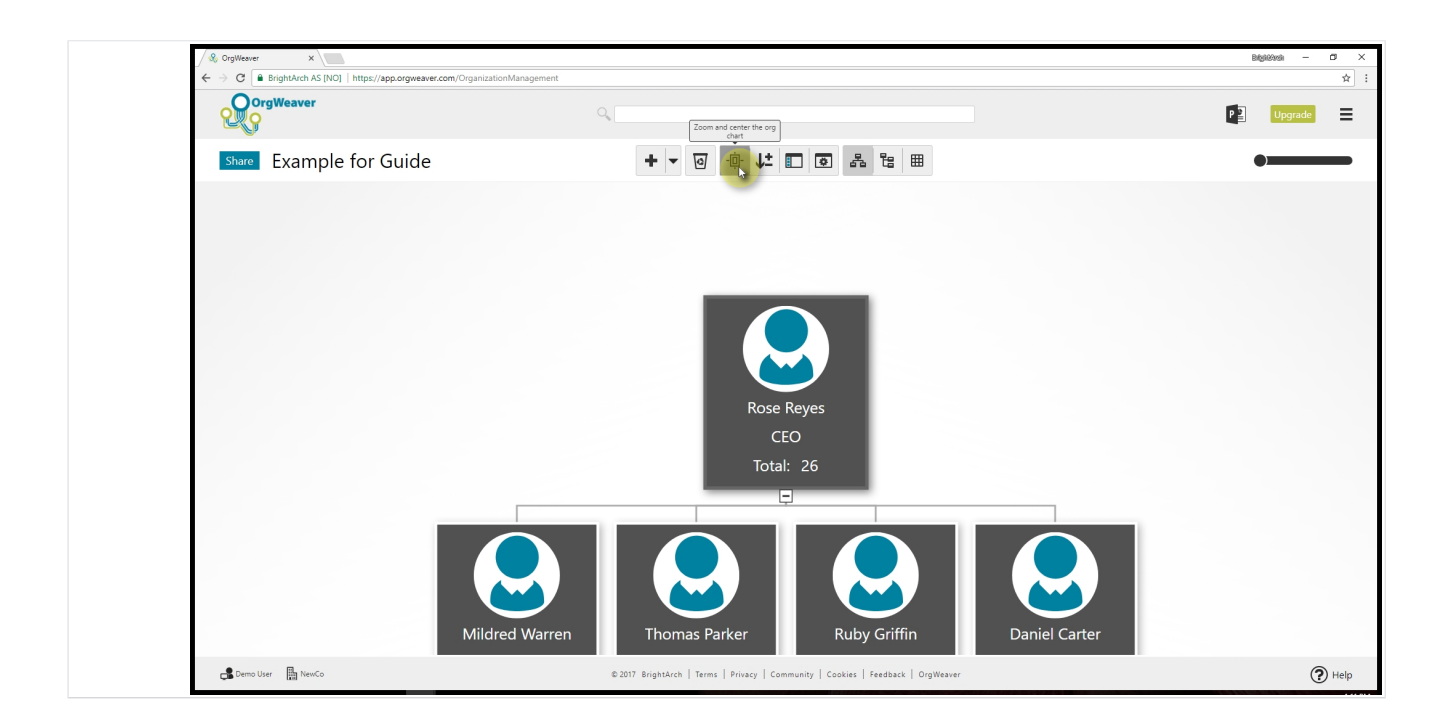

#### **Navigate your org chart**

Click on "Zoom and Center" in the top toolbar to see all of the open levels at once.

Or use your mouse to grab any whitespace next to the org chart to manually move the org chart. Use your mouse scroll button (or pinch and zoom on a mouse pad) to manually zoom in and out.

# **Upgrade your subscription**

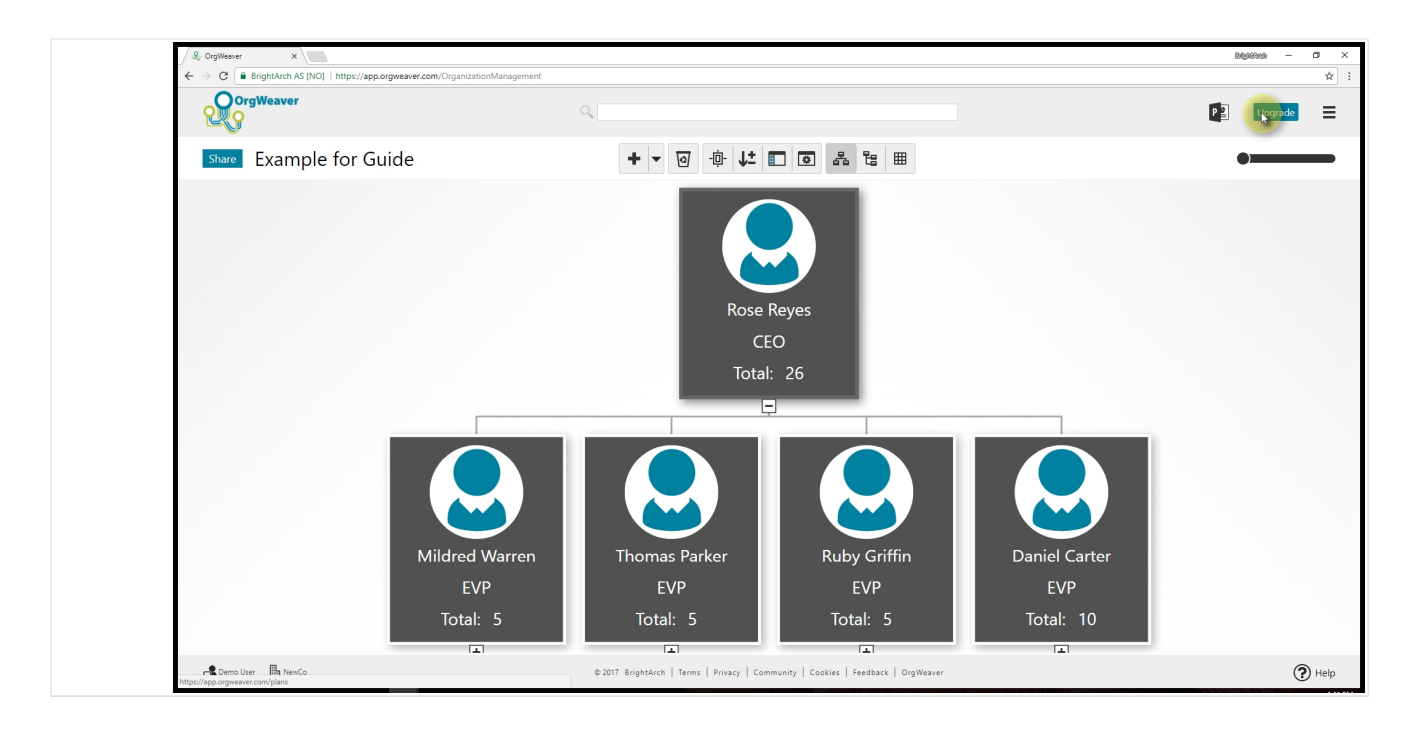

#### **Upgrade when you're ready**

If you're on a free plan, click the "Upgrade" button in the top right to choose a paid plan.

If you already have a paid plan, click the top right menu > Account > Subscription > Manage Subscription to change your paid plan or view invoices.

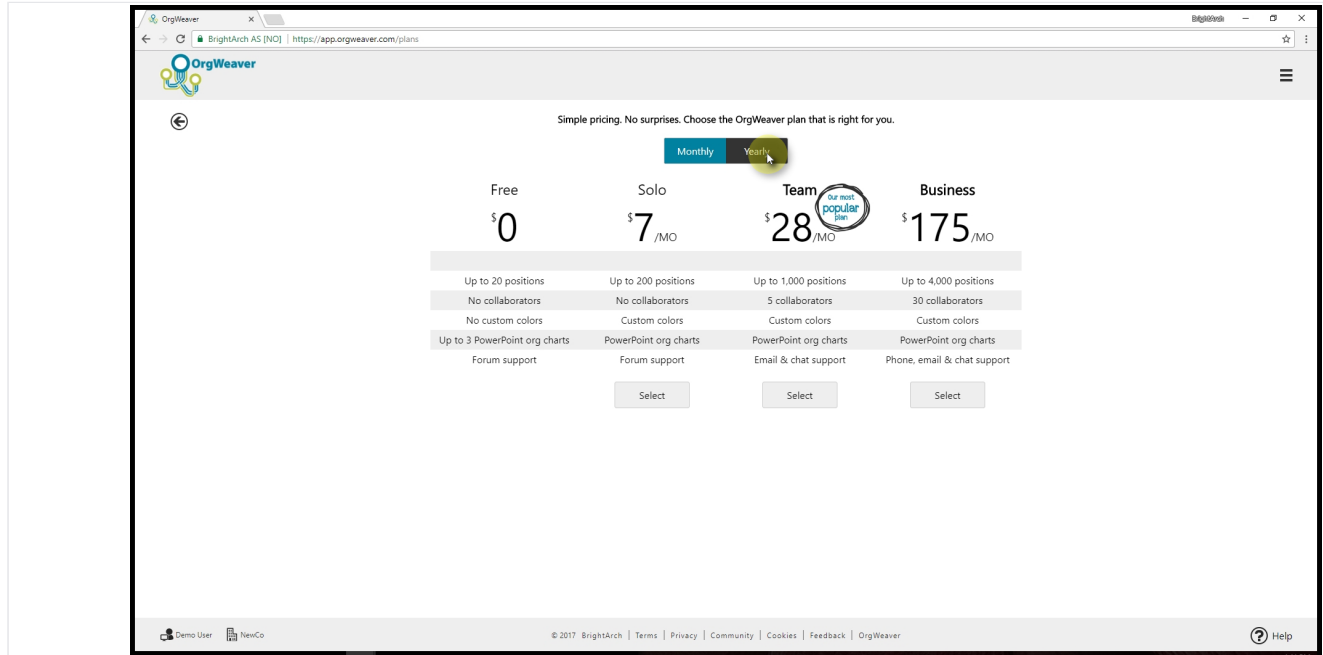

#### **Select a Yearly plan for a discount**

Click on "Yearly" button to see the discount available if you pay annually.

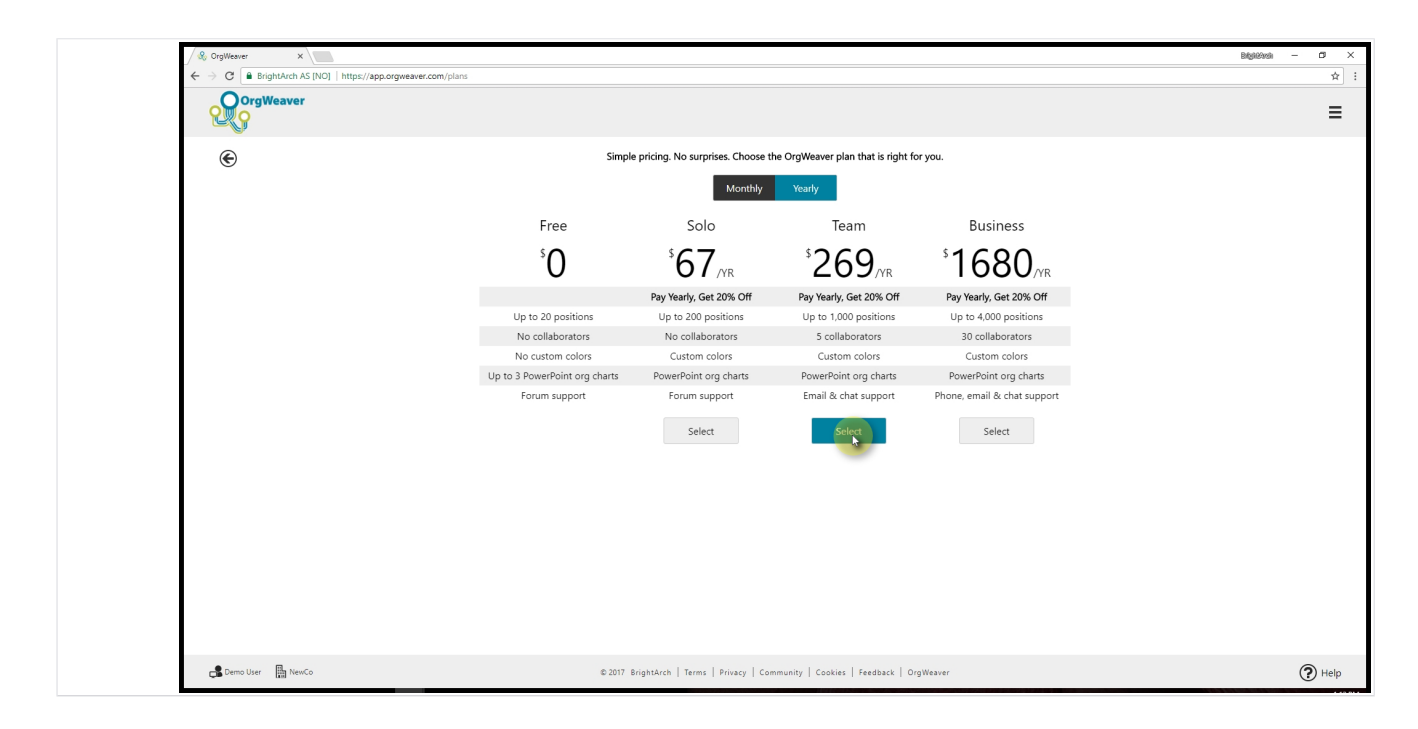

## **Select your preferred plan**

Click on the "Select" button to enter your billing details

## **Download an org chart**

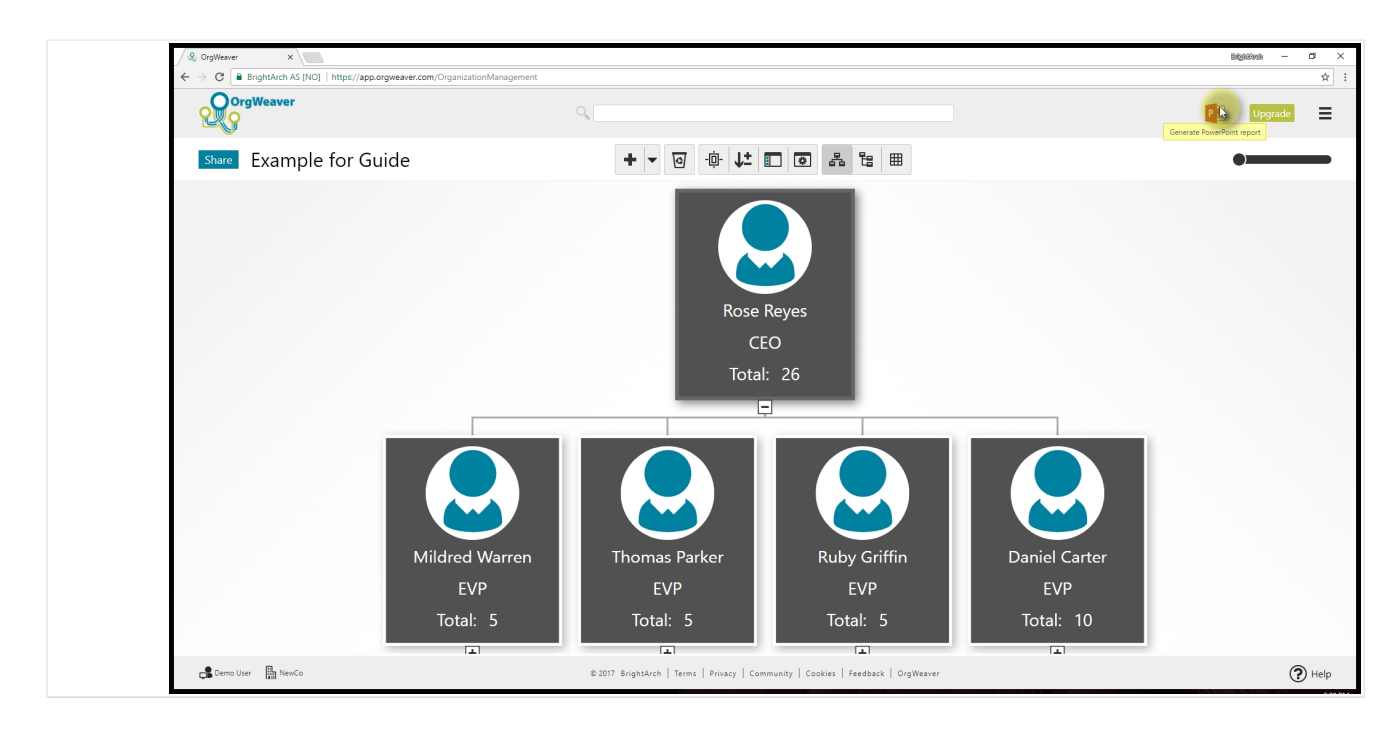

### **Export to PowerPoint or PDF**

Click on the PowerPoint icon in the top right

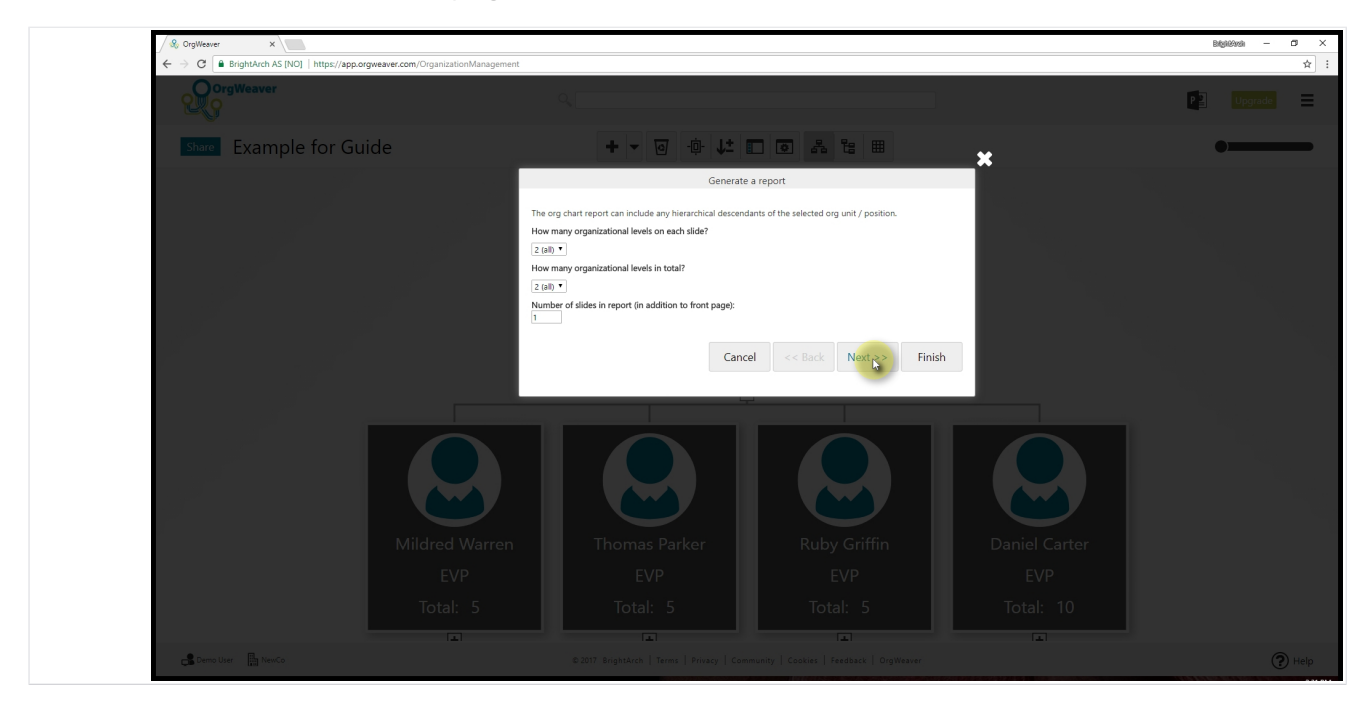

#### **Choose how to split your org across slides**

Choose 2 or 3 levels to show on each slide. With limited space on each slide, it's important to split the org chart across multiple slides.

Click "Next" button.

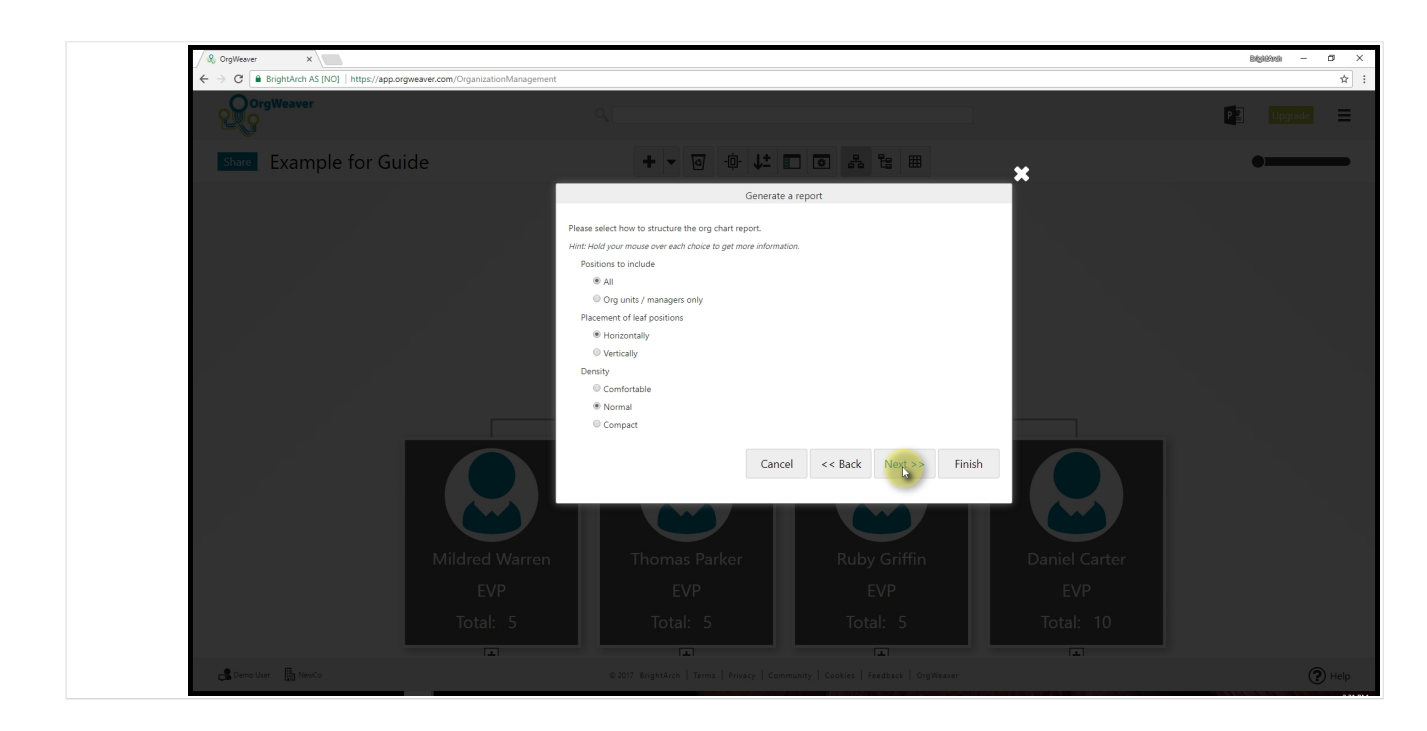

#### **More options**

The default settings usually work well, but you can change your options.

Click "Next" button

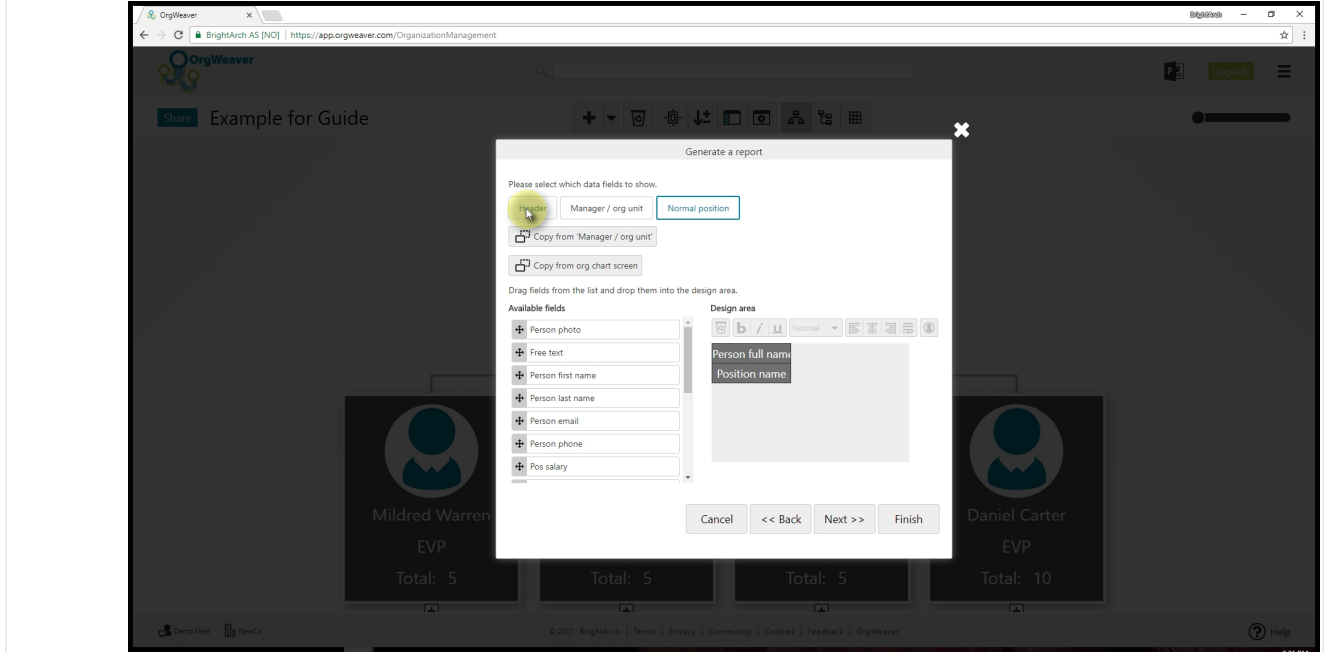

### **Design slide Header**

Click on "Header" button to choose what information to show at the top of each slide.

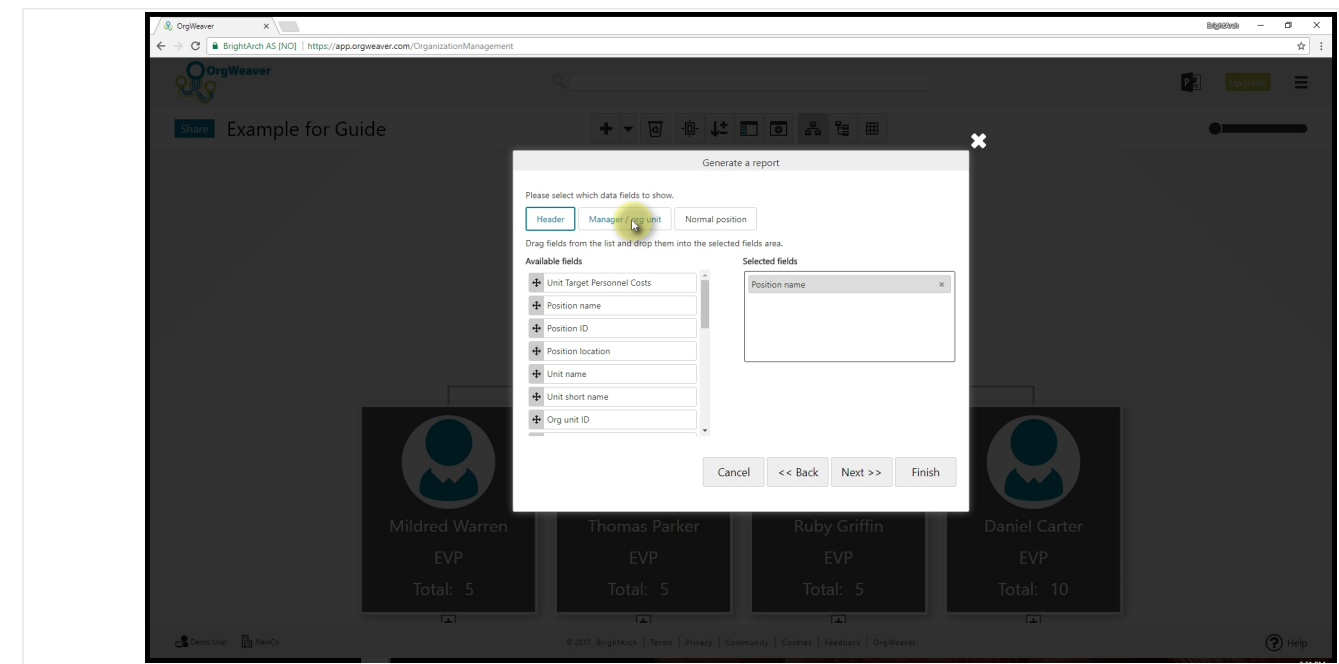

#### **Design Manager boxes**

Click on "Manager / org unit" button to design what your org chart boxes will look like.

You can design Manager boxes on their own so you have to option to add more data to just the managers

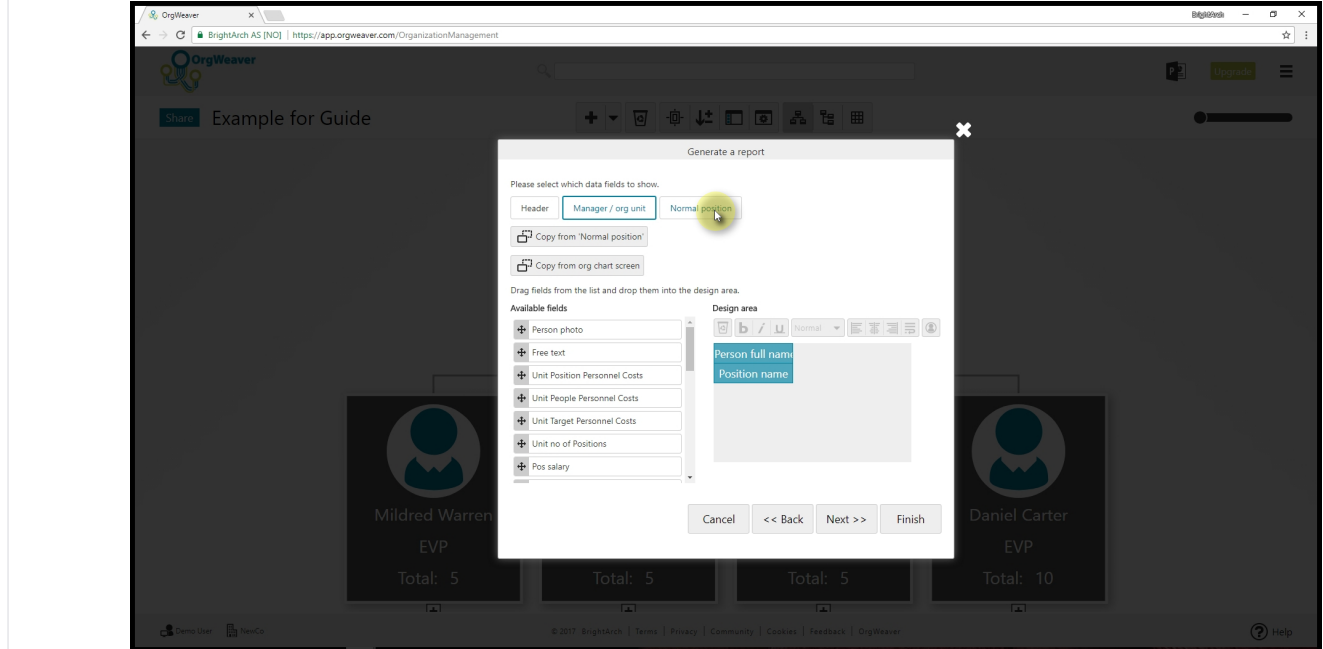

### **Design Normal boxes**

Click on "Normal position" to design what those org chart boxes will look like.

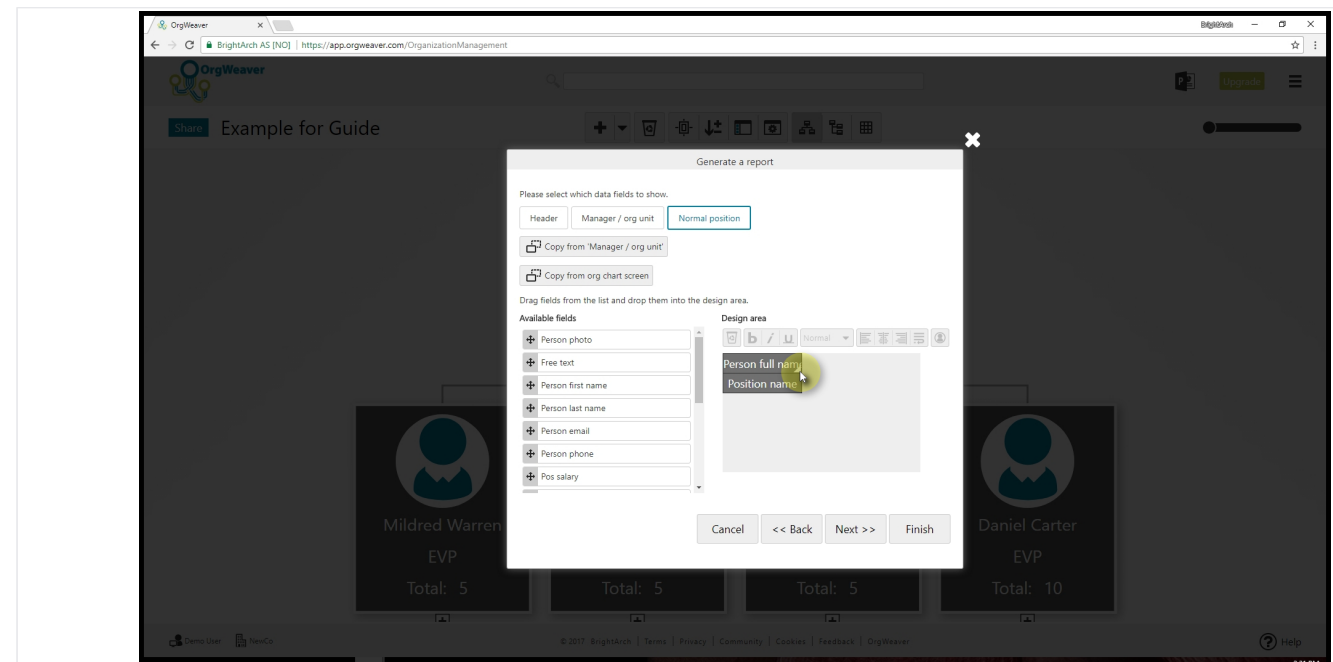

## **Change box sizes**

Click and drag the white triangle in the bottom of any data field to change how much space it has in the org chart box.

It's recommended to make Normal boxes smaller so that more boxes can fit on each slide.

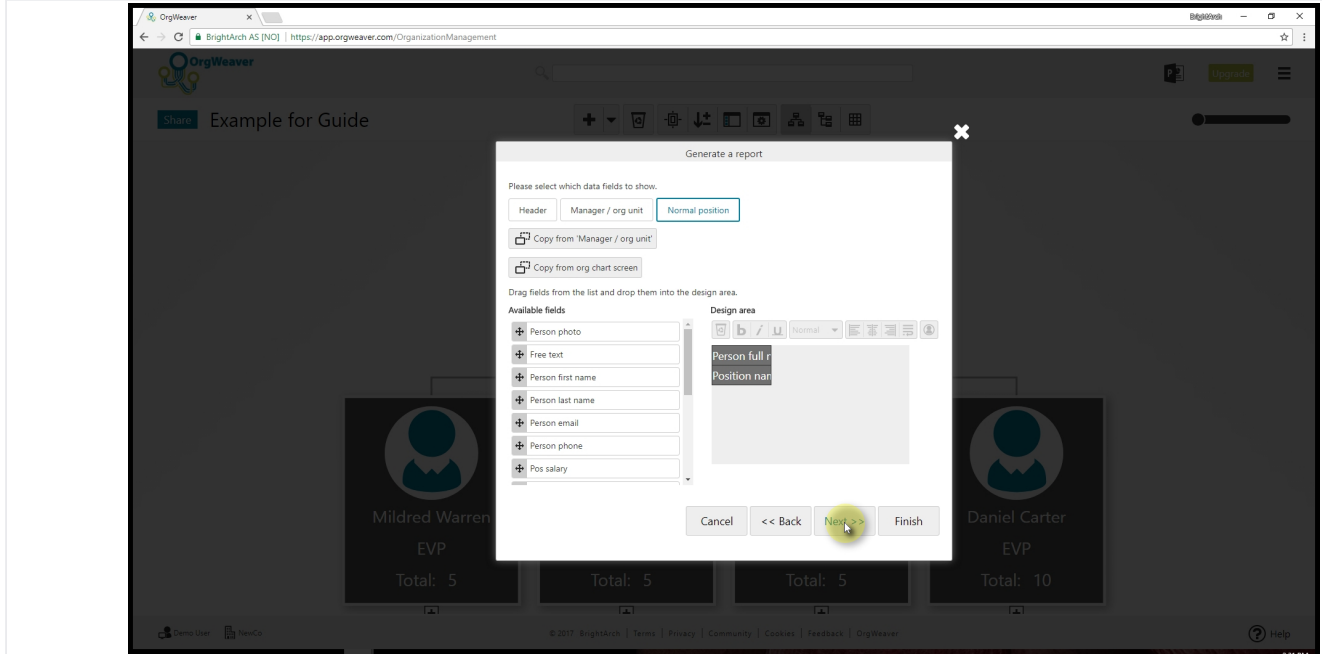

#### **Move on to more options**

Click "Next"

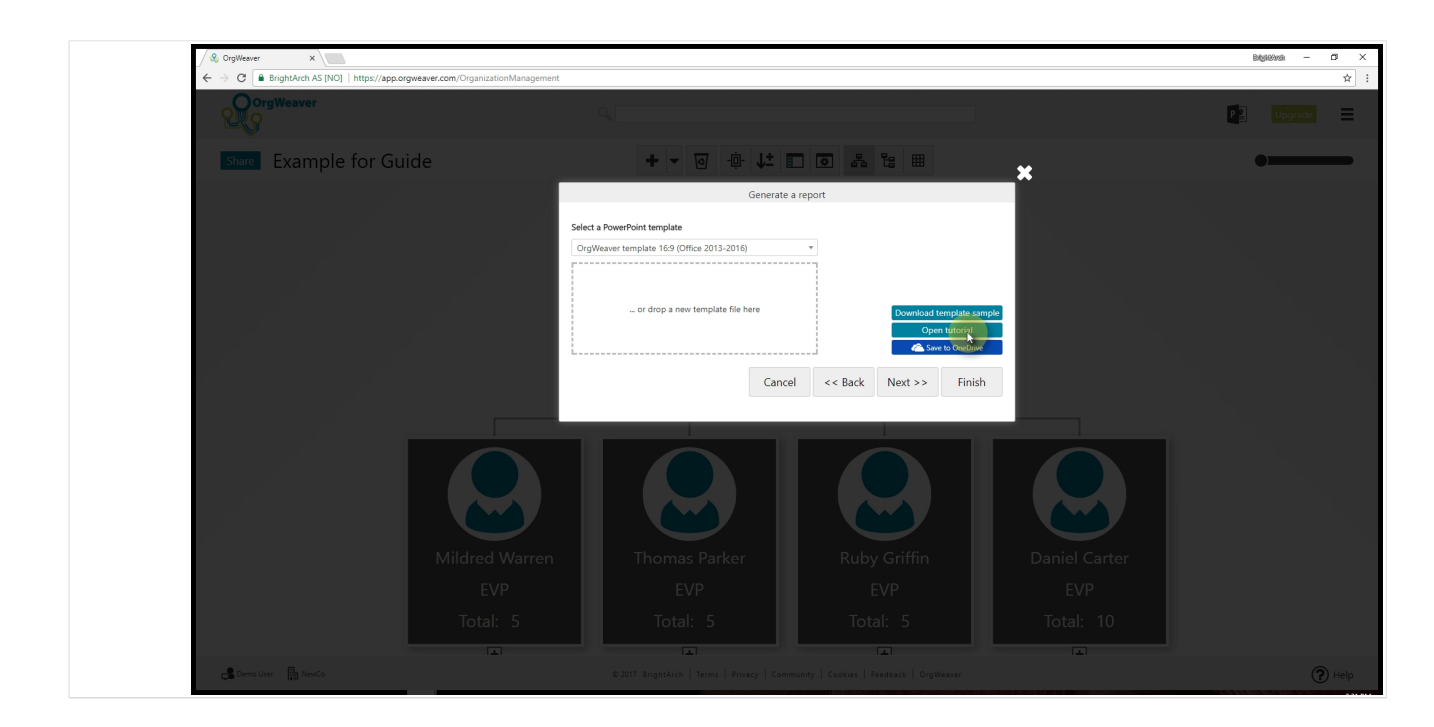

## **Select a template**

Select a pre-saved PowerPoint templatte, or click on "Open tutorial" to learn how to upload your own template with your official colors, logos, fonts, and styles.

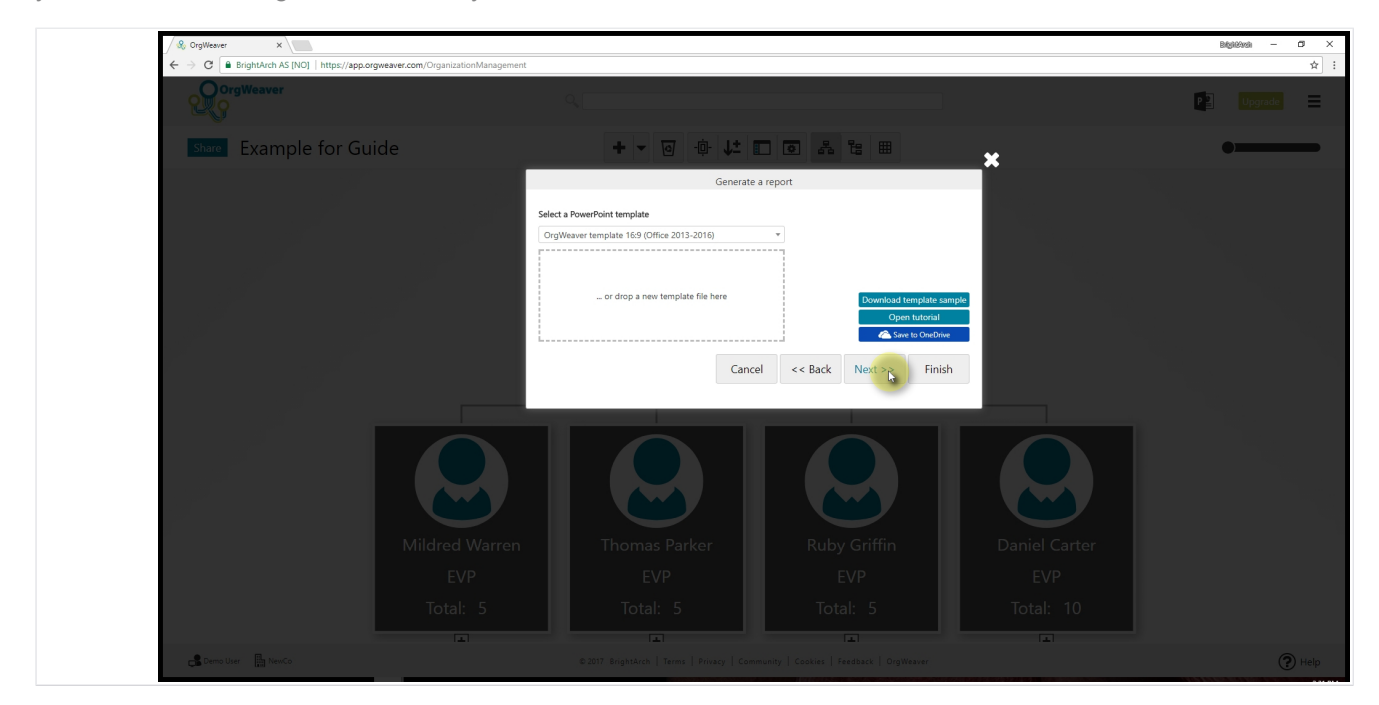

#### **Choose final options**

Click "Next"

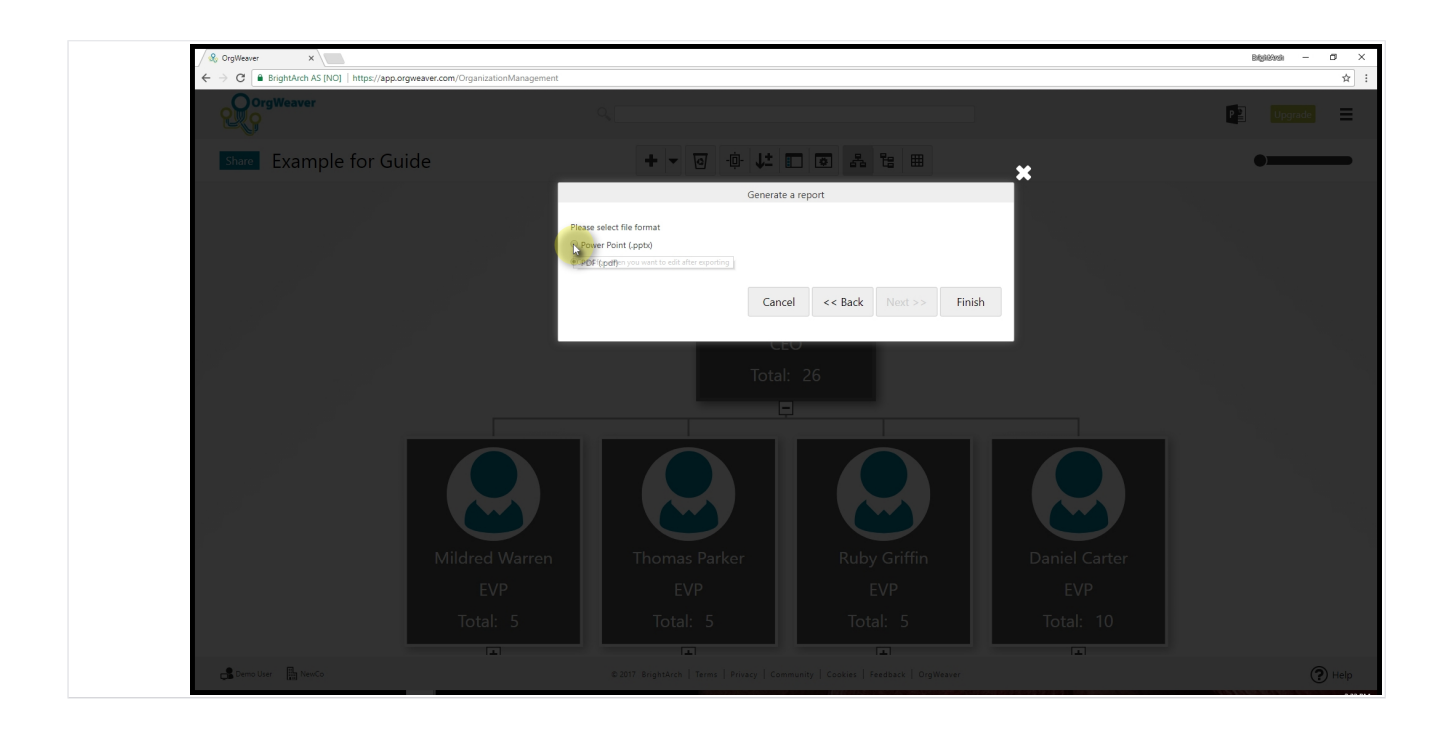

#### **Choose between PowerPoint or PDF**

Click "Finish" after making your choice of document type.

Tip: Want to go through these options quicker next time? OrgWeaver saves all of your settings, so you can just click "Finish" right away next time you want to export an org chart.

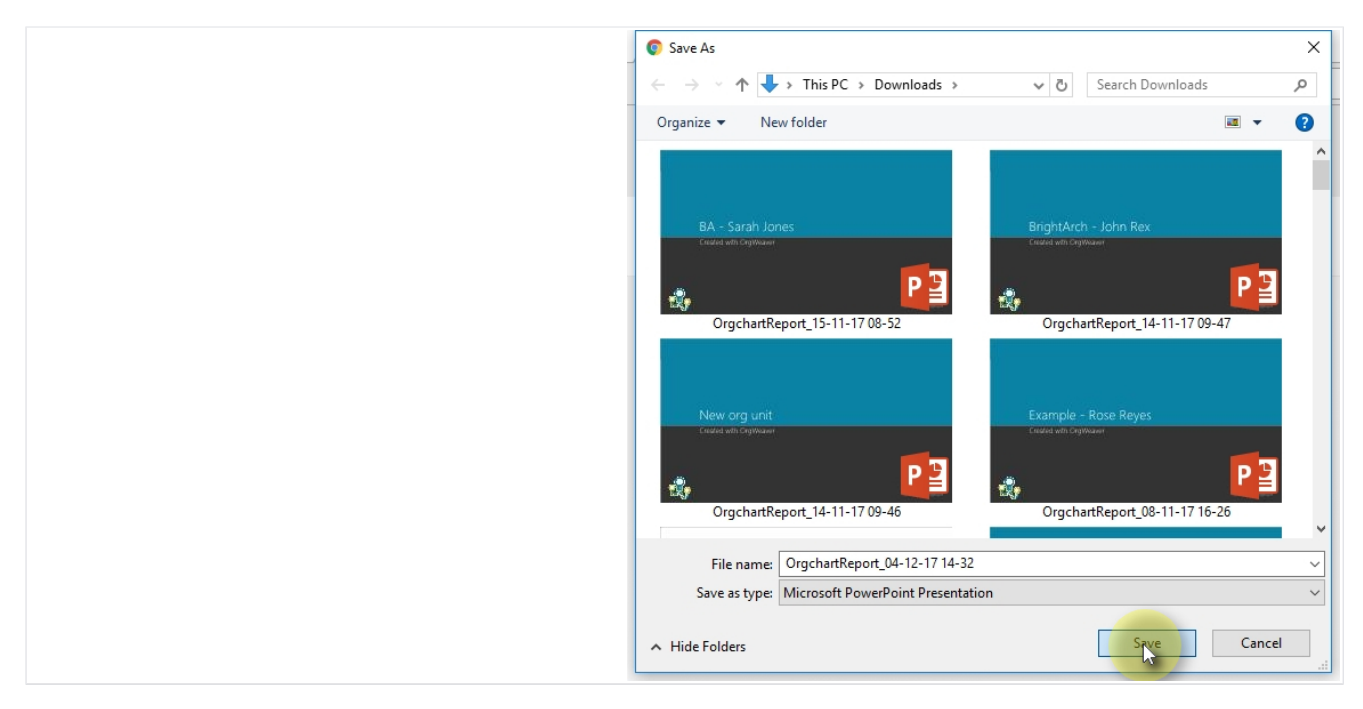

#### **Save to your computer**

Click on "Save" button to download to your computer

# **Edit org chart data**

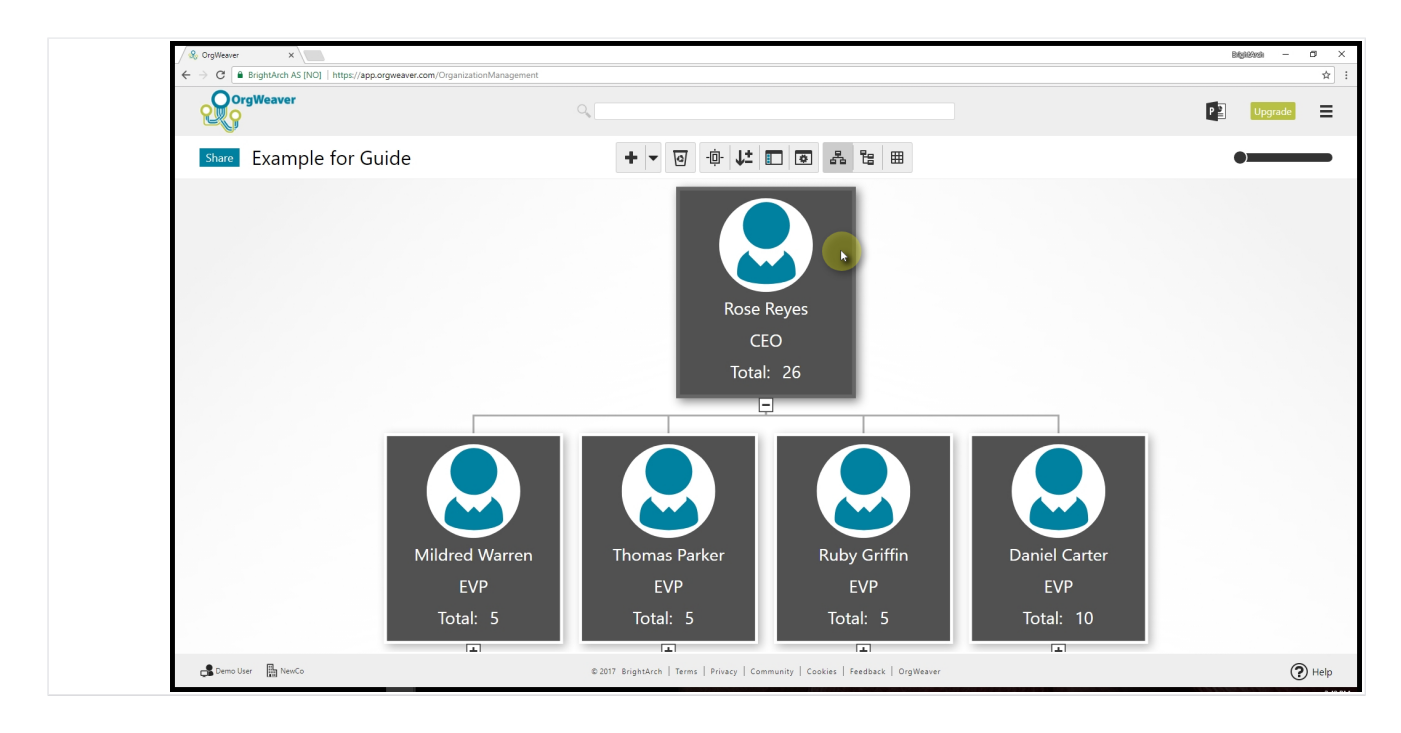

#### **Choose any box**

Right click on any org chart box

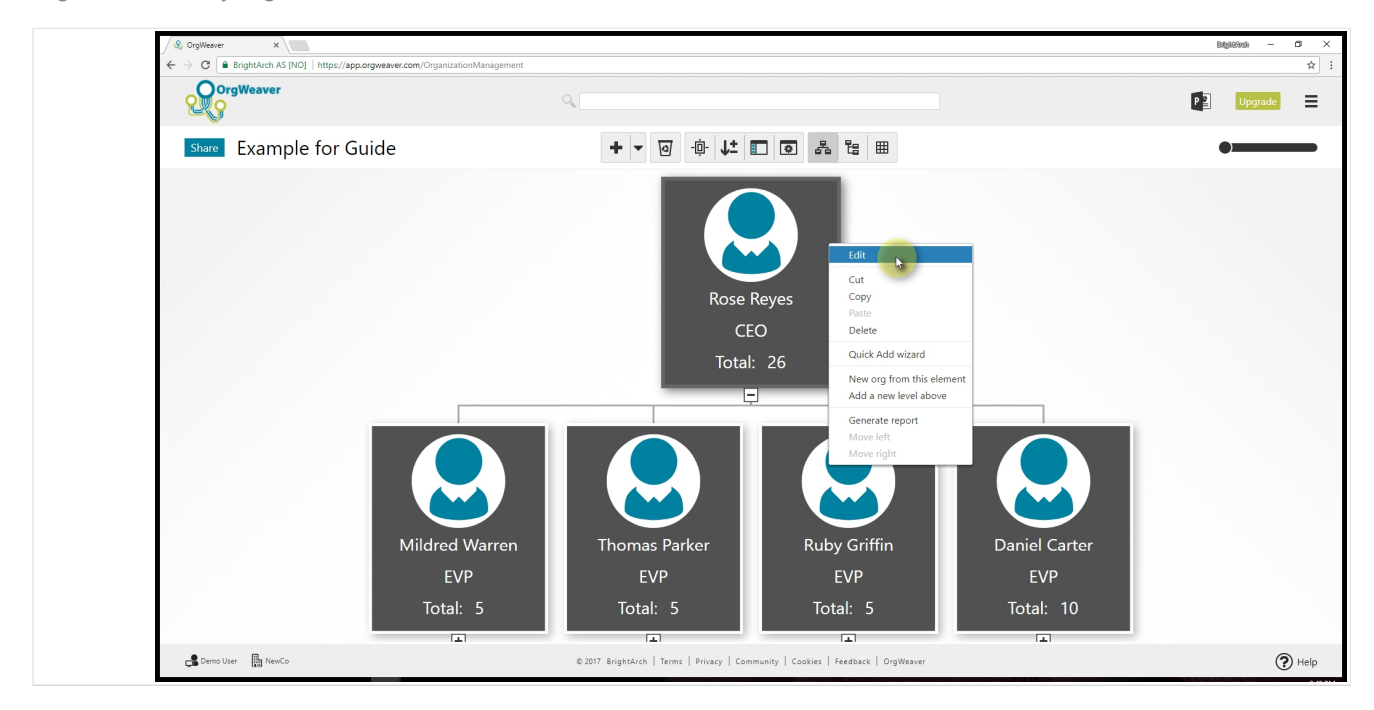

### **Select Edit**

A pop-up will appear with much more data than is visible in your org chart.

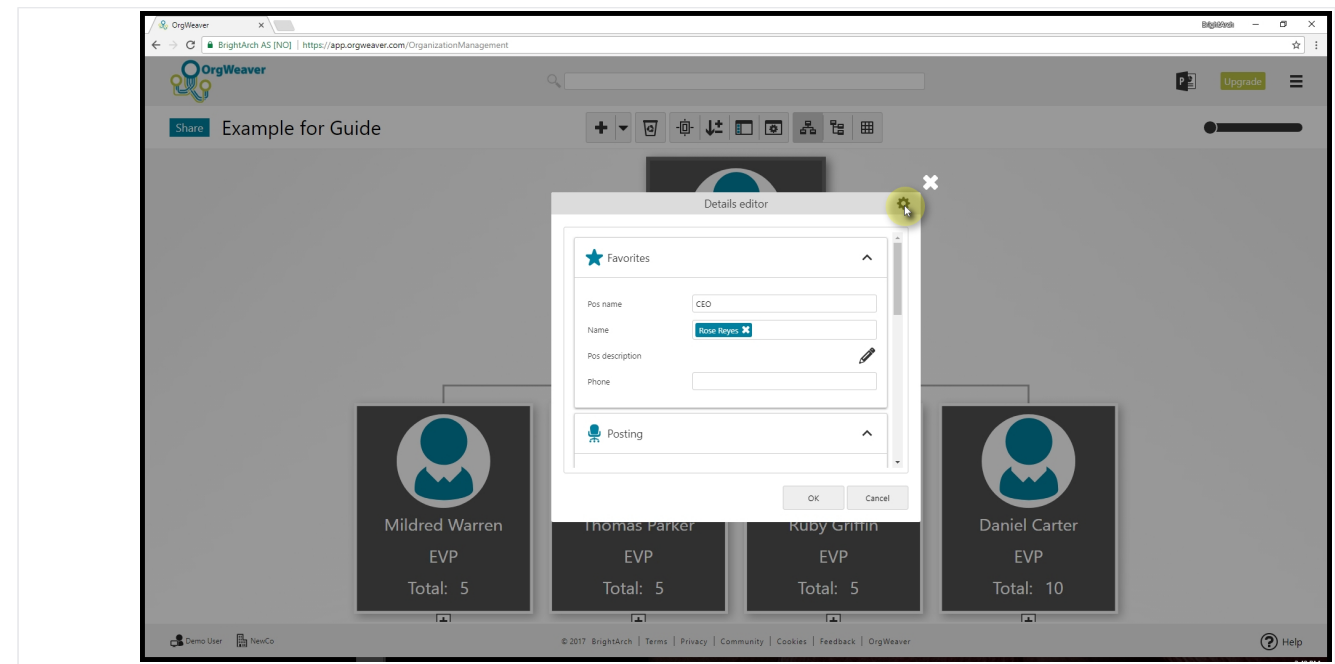

#### **Select what data to see**

The pop-up is organized in cards (like "Favorites"). Some data is already available in each card.

To edit, just click the field and start typing.

To change what data is shown in each card, click the gear icon in the top right.

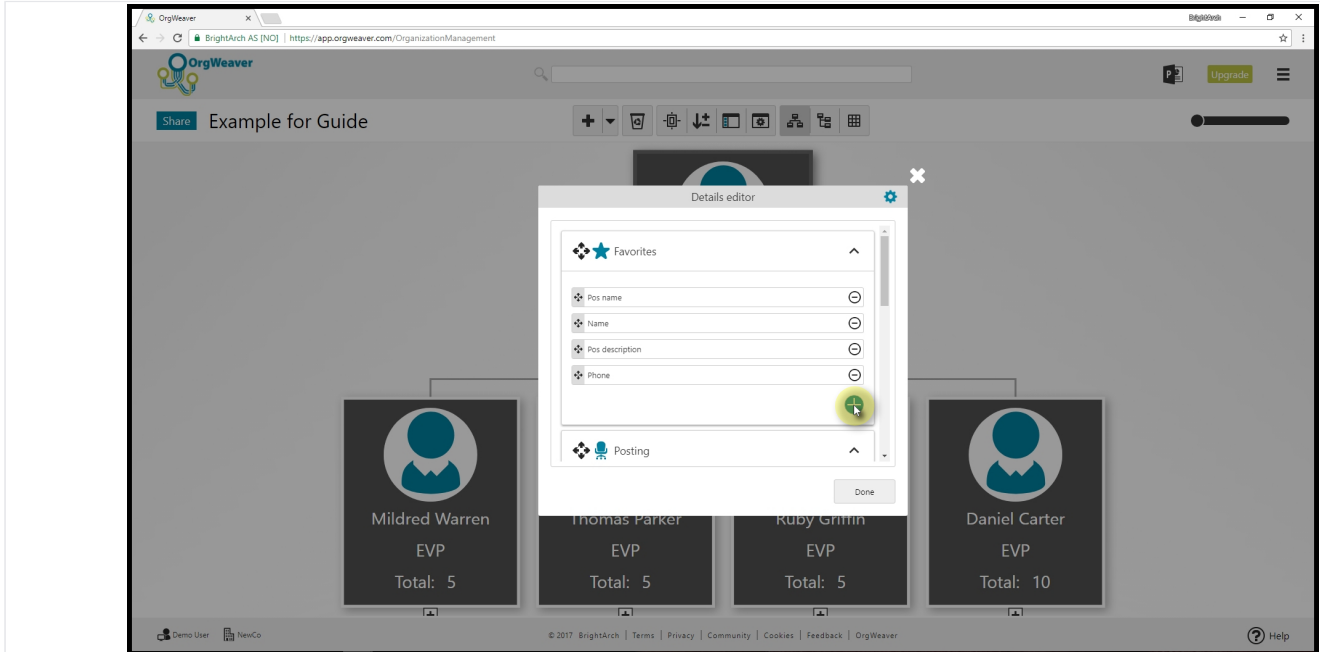

## **Add more data to a card (1 of 3)**

Click on the plus button

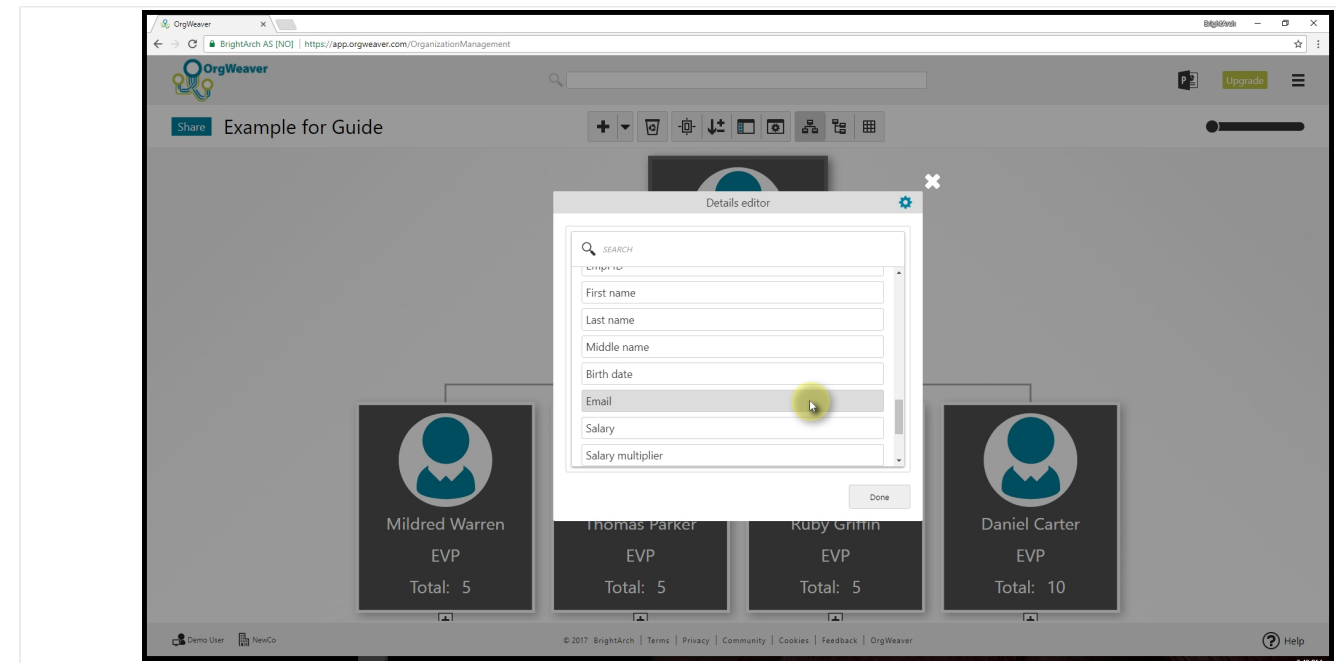

## **Add more data to a card (2 of 3)**

Scroll (or search) to find the data type you want to add to the card.

Select the data type (in this case, Email)

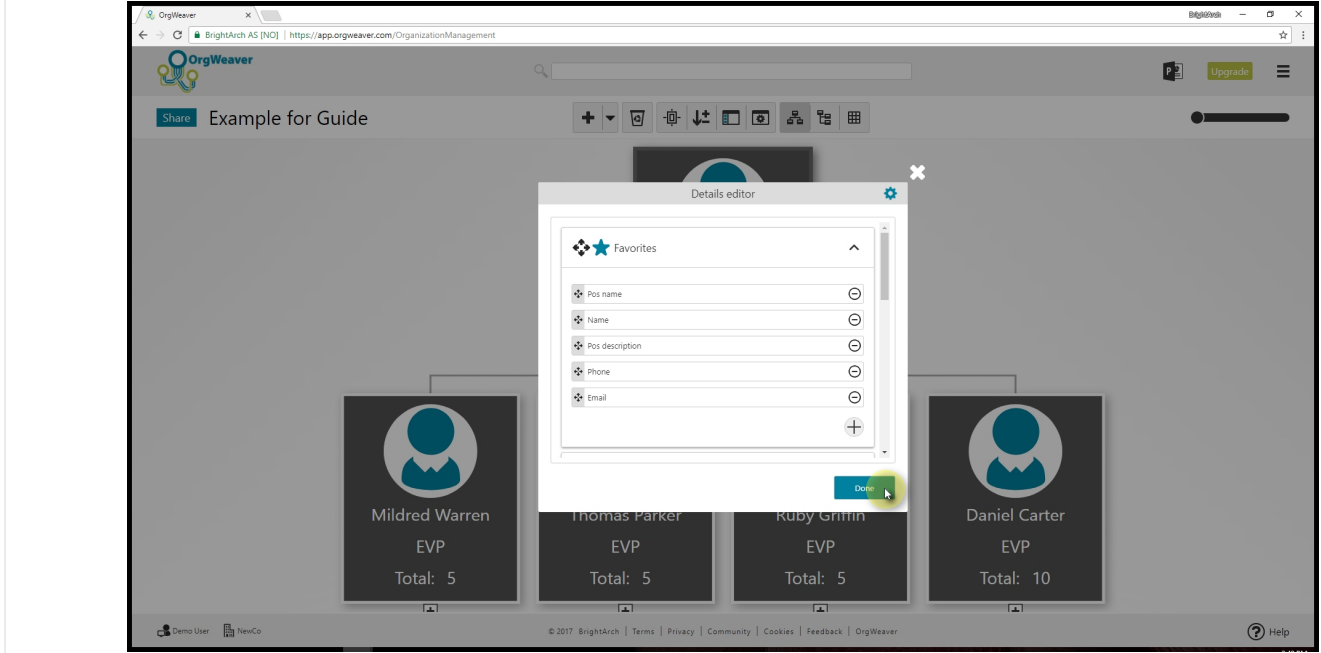

## **Add more data to a card (3 of 3)**

Click "Done"

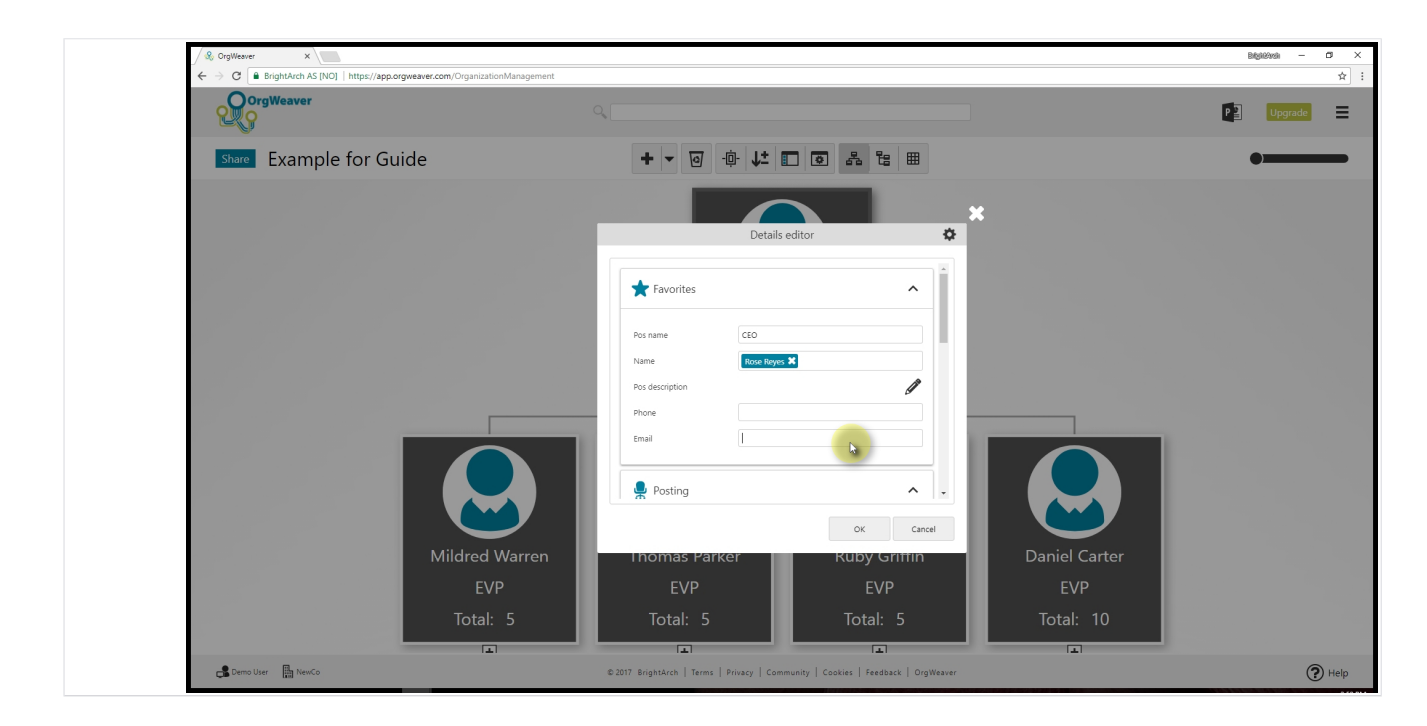

### **Enter new data**

Click on any field (in this case, the Email field, and start typing)

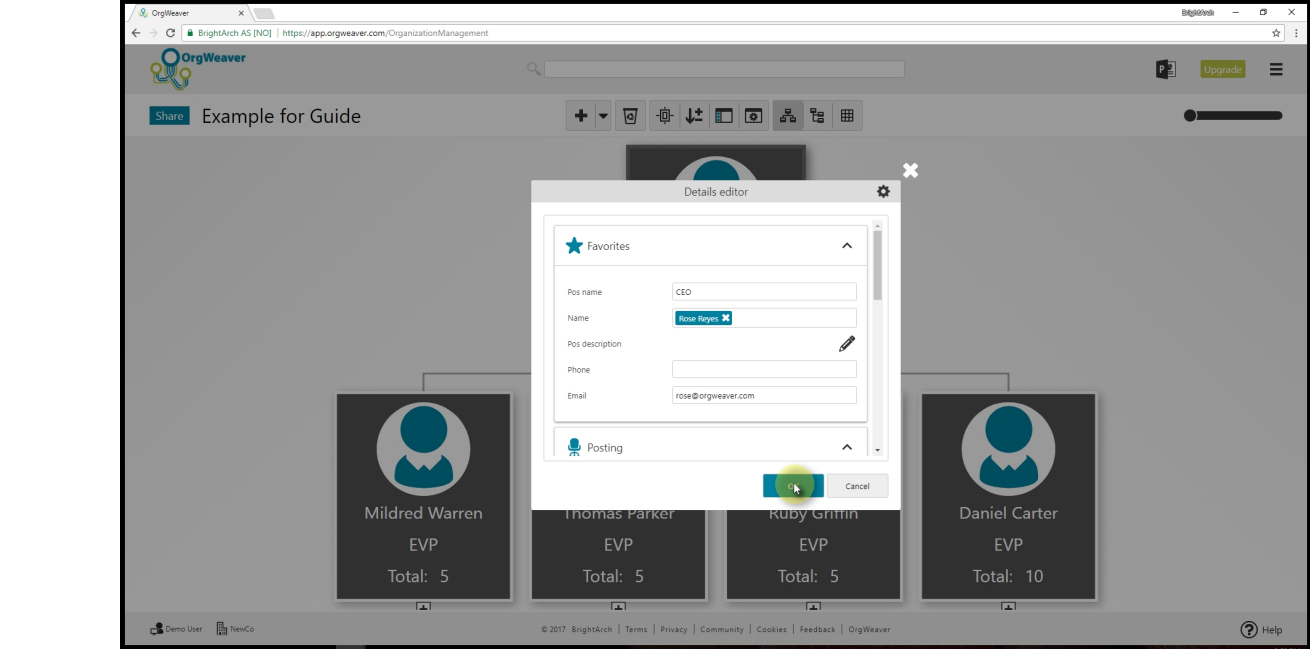

#### **Save what you edited**

Click "OK"